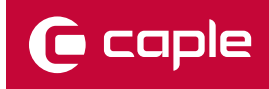

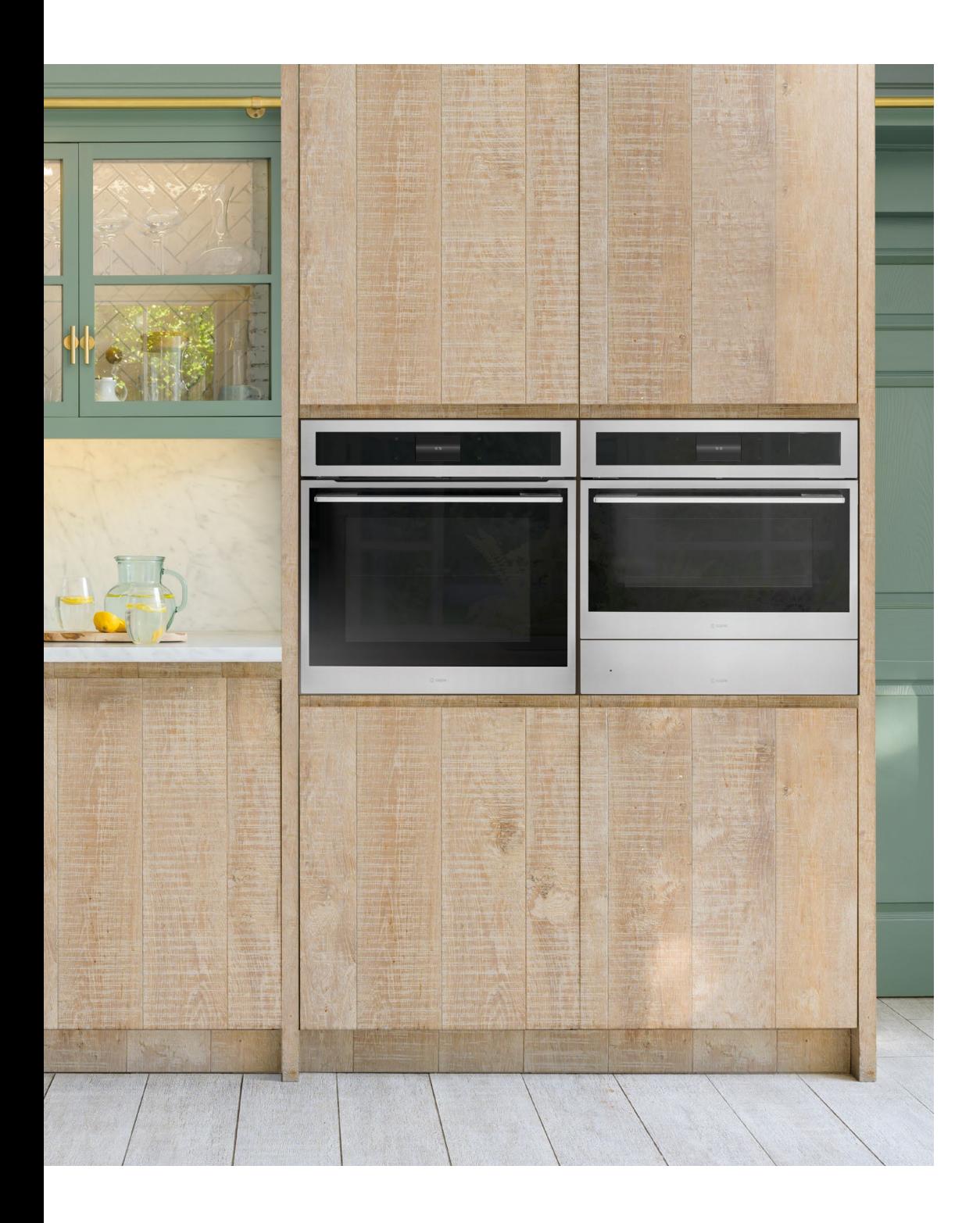

## HOW TO DOWNLOAD CAPLEHOME TO YOUR SMART DEVICE

ANDROID P.2 IPHONE P.6

# CapleHome App For Android.

## Android

Before connecting your appliance to the CapleHome App, you will first need to register.

**Note:** The 'Sign Up' process will need to be completed to create a CapleHome App Login. If you have already registered, continue to the 'Connecting your Appliance' section.

## Sign Up

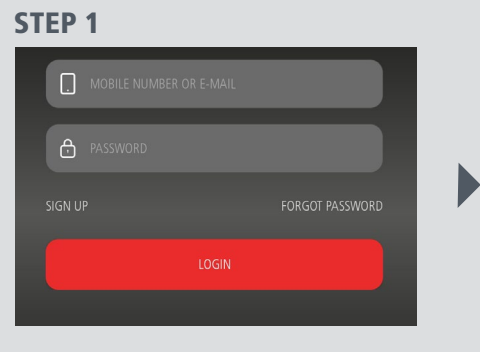

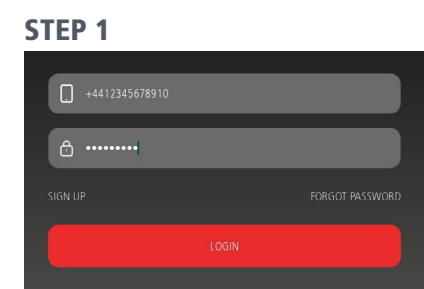

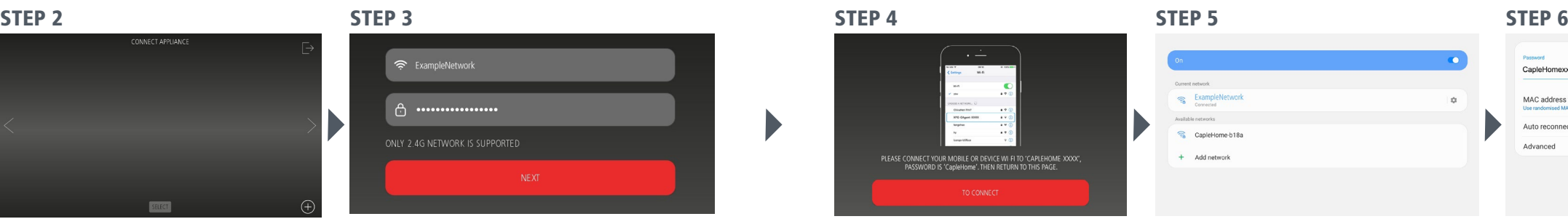

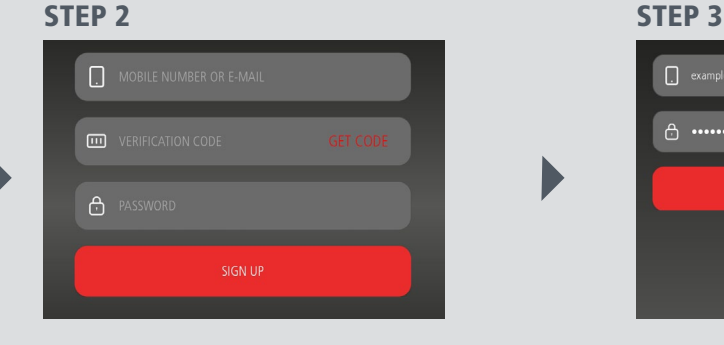

Once you have opened the CapleHome App, select 'SIGN UP'.

**Sign Up with Phone Number:** Enter your phone number (you must include international code e.g.

# +44 for UK) and press 'GET CODE'.

A verification code will be sent by SMS message to your phone. Once the code is sent, you have 1 minute to enter it into the 'VERIFICATION CODE' box. Enter a password of your choice. Press 'SIGN UP' to proceed.

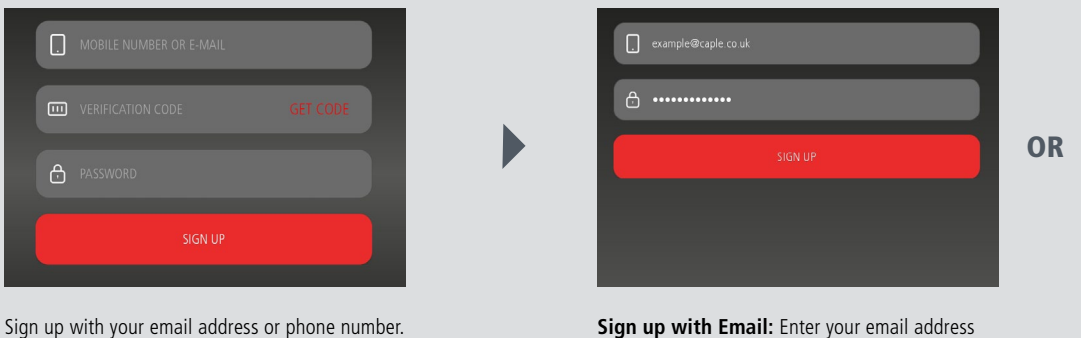

**Note:** You will automatically be signed in to the App. Proceed to Step 2 of 'Connecting Your Appliance'.

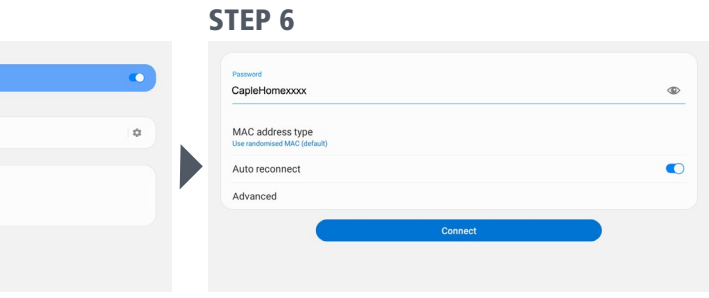

Press the  $\bigoplus$  button in the bottom right corner of the screen to add an appliance.

and a password of your choice. Press 'SIGN UP' to proceed. **Note:** You will automatically be signed in to the App. Proceed to Step 2 of 'Connecting Your Appliance'.

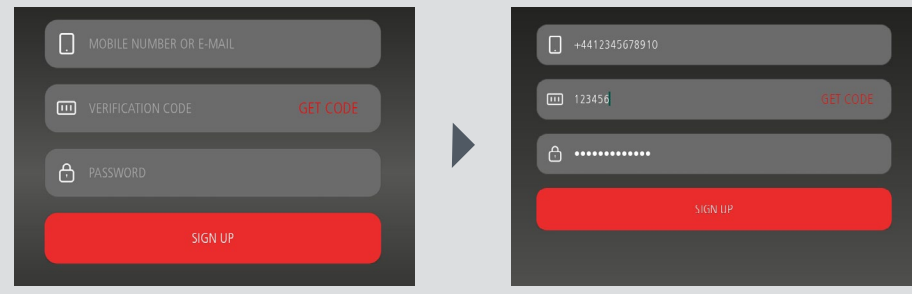

# Connecting your appliance

Before starting the connection process, make sure WIFI is turned 'ON' in the settings menu of your appliance. Also make sure your phone or device is connected to your home WIFI network.

#### STEP 7 Wait for the device to connect.

Enter your login details to the CapleHome App

and then press the 'LOGIN' button.

Connect to your home WIFI network by entering your WIFI password. Then press 'NEXT'. **Note:** Your device must already be connected to your home

WIFI network.

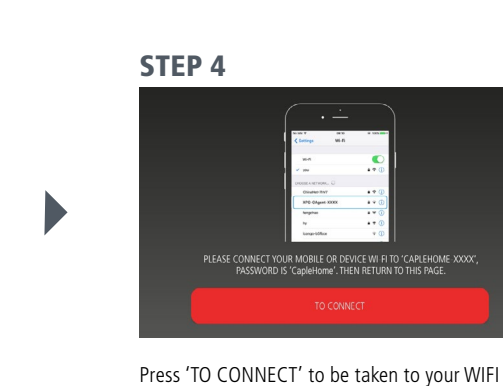

settings menu.

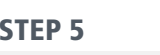

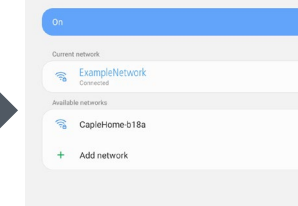

Select 'CapleHome-XXXX' from the list of available networks.

**Note:** 'CapleHome-XXXX' is an example. The last four digits of this code will be unique to your appliance.

Enter the unique password for your appliance. This is located on the appliance Rating Label and the back of the Instruction Manual.

**Note:** Password is case sensitive

'CapleHomexxxx' is an example. The last four digits of this code will be unique to your appliance.

#### STEP 8 STEP 9

**Note:** If 'Internet may not be available' message appears, select 'Keep WI-FI Connection'. Return to the CapleHome App by continuously pressing the Android

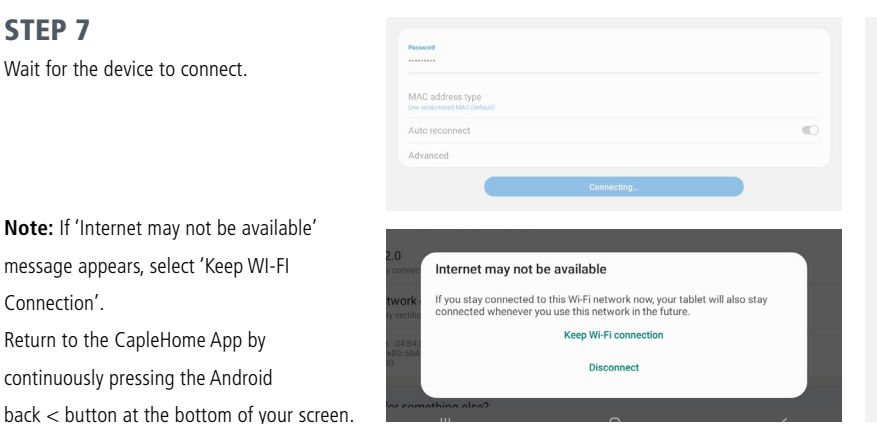

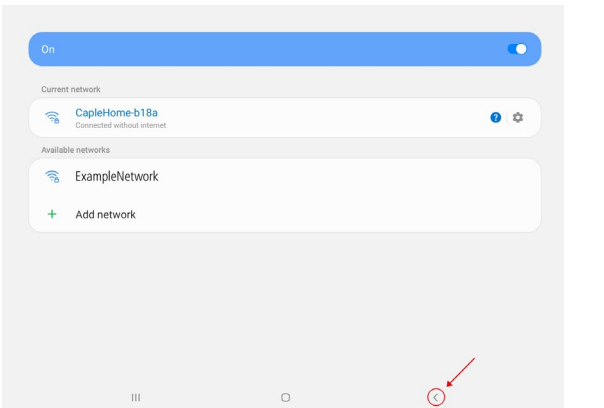

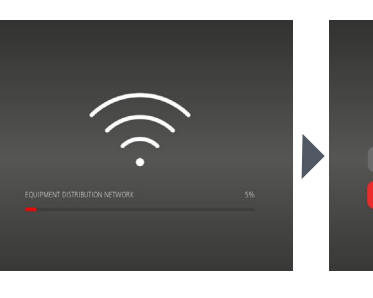

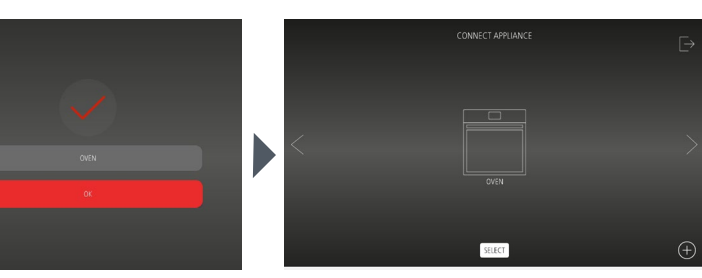

 Please wait while the connection completes.

Once connected, press 'OK'. Proceed to use your newly connected appliance from the App homsecreen.

## Trouble Shooting For Android.

#### **Connection Failed:** Check WIFI is turned on in the appliance settings.

Click 'RETRY'.

Remove 'CapleHome-XXXX' from your Networks in your phone settings:

**Note:** The the following instructions are generic and may vary depending on your phone/device.

Open the WI-FI Settings menu on your mobile or device.

Press : in the top right corner of the screen.

Select 'Advanced'

Select 'Manage Networks'

Select 'CapleHome-XXXX' from the list of networks.

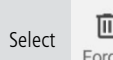

Select  $\overline{\text{forget}}$  at the bottom of the screen.

Start from the beginning of the 'CONNECTING YOUR APPLIANCE' instructions.

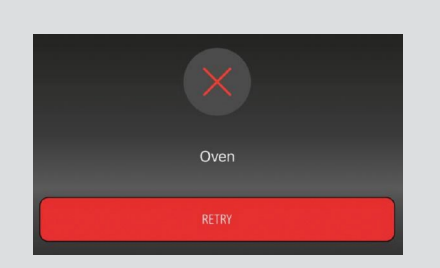

Wi-Fi Direct Advanced Contact us

Network settings Manage networks

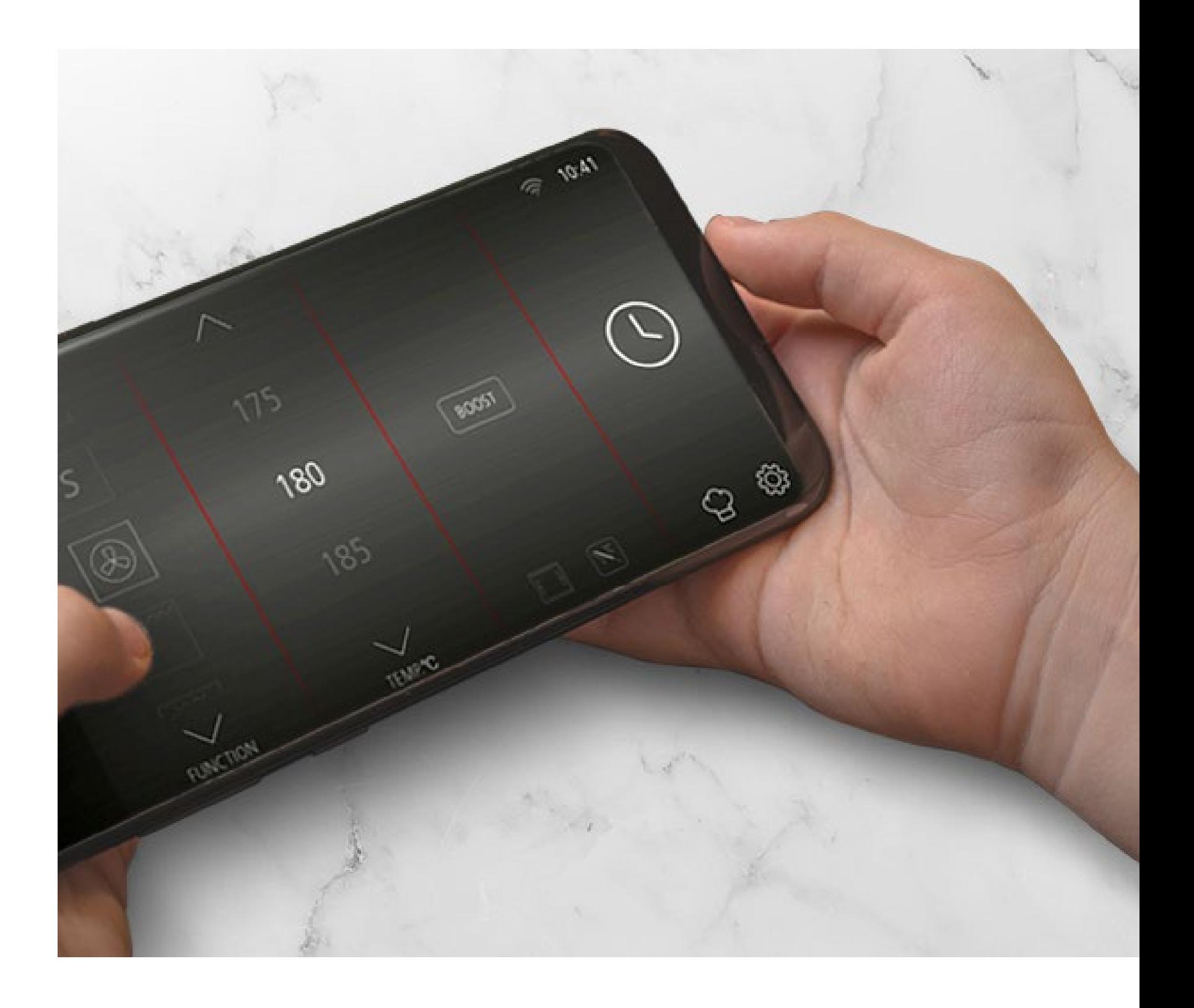

 $\vert$  e

**Sign Up with Phone Number:** Enter your phone number (you must include international code e.g. +44 for UK) and press 'GET CODE'.

A verification code will be sent by SMS message to your phone. Once the code is sent, you have 1 minute to

enter it into the 'VERIFICATION CODE' box.

Enter a password of your choice. Press 'SIGN UP' to proceed.

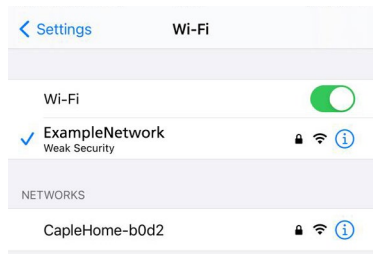

**Sign up with Email:** Enter your email address and a password of your choice. Press 'SIGN UP' to proceed.

Press 'TO CONNECT' to be taken to your WIFI settings menu. Return to the Main Settings menu and scroll to WI-FI settings.

**Note:** If 'Allow "CAPLEHOME" to use your location?' appears, you must select either 'Allow Once' or 'Allow While Using App' to proceed.

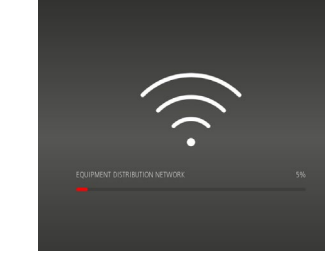

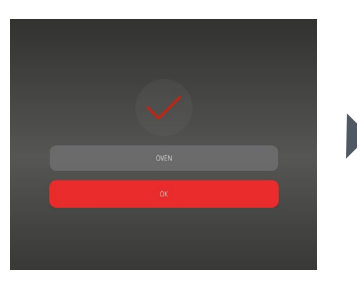

Select 'CapleHome-XXXX' from the list of available networks.

**Note:** 'CapleHome-XXXX' is an example. The last four digits of this code will be unique to your appliance.

#### STEP 8 STEP 9

Please wait while the connection completes.

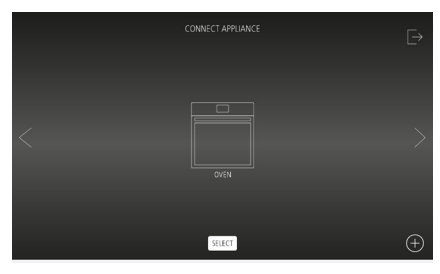

Once connected, press 'OK'. Proceed to use your newly connected appliance from the App homsecreen.

Press the  $\bigoplus$  button in the bottom right corner of the screen to add an appliance.

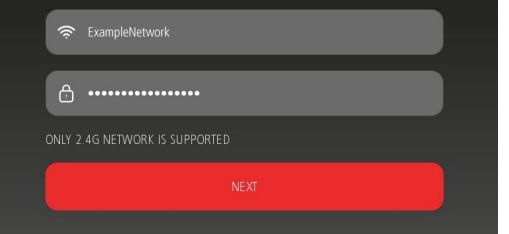

# STEP 3

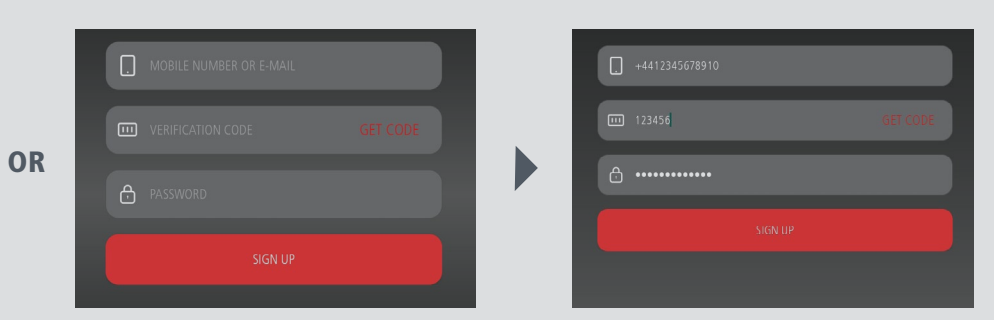

# CapleHome App For Apple Devices.

## Apple

Before connecting your appliance to the CapleHome App, you will first need to register.

**Note:** The 'Sign Up' process will need to be completed to create a CapleHome App Login. If you have already registered, continue to the 'Connecting your Appliance' section.

# Sign Up

Once you have opened the CapleHome App, select 'SIGN UP'.

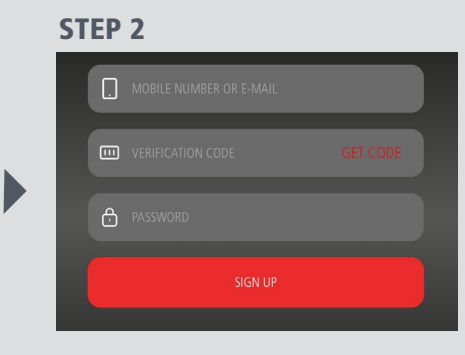

Sign up with your email address or phone number.

### Connecting your appliance

Before starting the connection process, make sure WIFI is turned 'ON' in the settings menu of your appliance. Also make sure your phone or device is connected to your home WIFI network.

Enter your login details to the CapleHome App and then press the 'LOGIN' button.

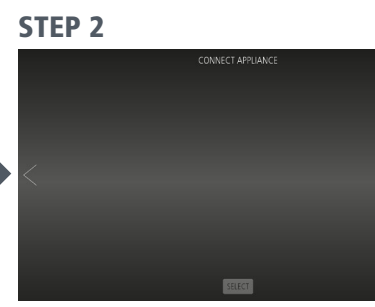

Connect to your home WIFI network by entering your WIFI password. Then press 'NEXT'.

**Note:** Your device must already be connected to your home WIFI network.

#### STEP 6 STEP 7

Cancel **Enter Password** Join

#### Password CapleHomexxxx

You can also access this Wi-Fi network by bringing your<br>iPhone near any iPhone, iPad or Mac that has connected to this network and has you in its contacts.

Enter the unique password for your appliance. This is located on the appliance Rating Label and the back of the Instruction Manual.

**Note:** Password is case sensitive

'CapleHomexxxx' is an example. The last four digits of this code will be unique to your appliance.

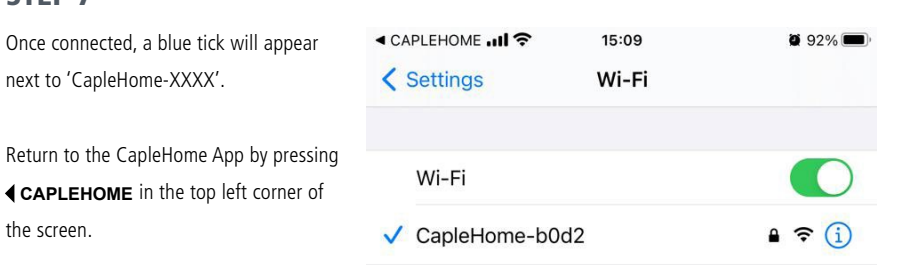

STEP 4 STEP 5

D

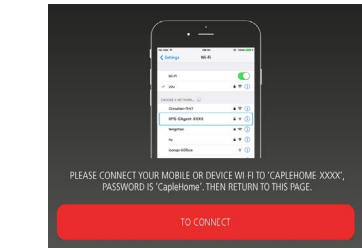

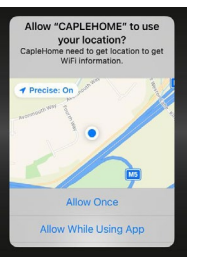

the screen.

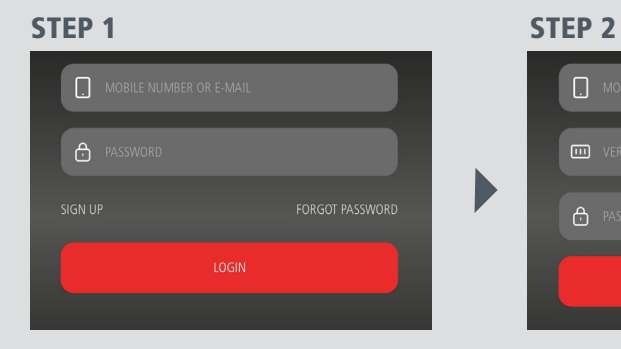

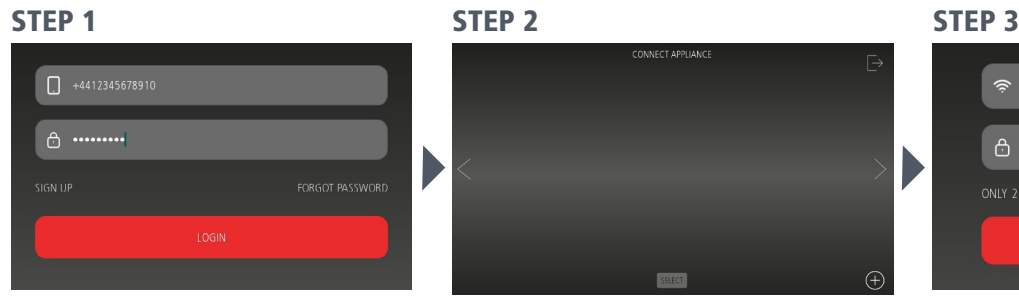

## Trouble Shooting For Apple Devices.

**Connection Failed:** Check WIFI is turned on in the appliance settings. Click 'RETRY'.

Remove 'CapleHome-XXXX' from your Networks in your phone settings:

Start from the beginning of the 'CONNECTING Press (**i**) next to 'CapleHome:<br>Select 'Forget This Network'.<br>Start from the beginning of the<br>YOUR APPLIANCE' instructions.

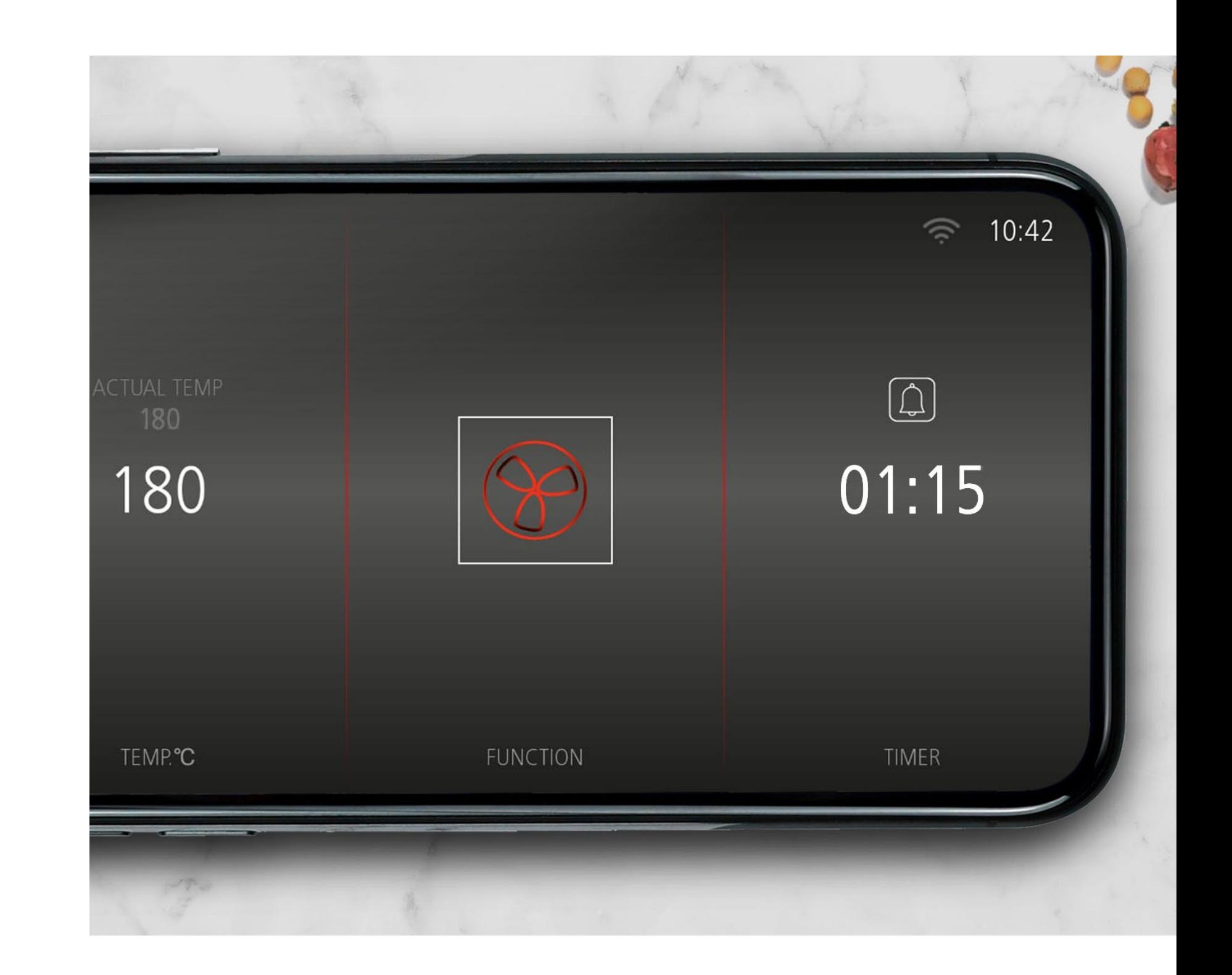

Open the WI-FI Settings menu on your mobile or device.

Press  $\bigodot$  next to 'CapleHome-XXXX'.

Select 'Forget This Network'.

Select 'Forget'.

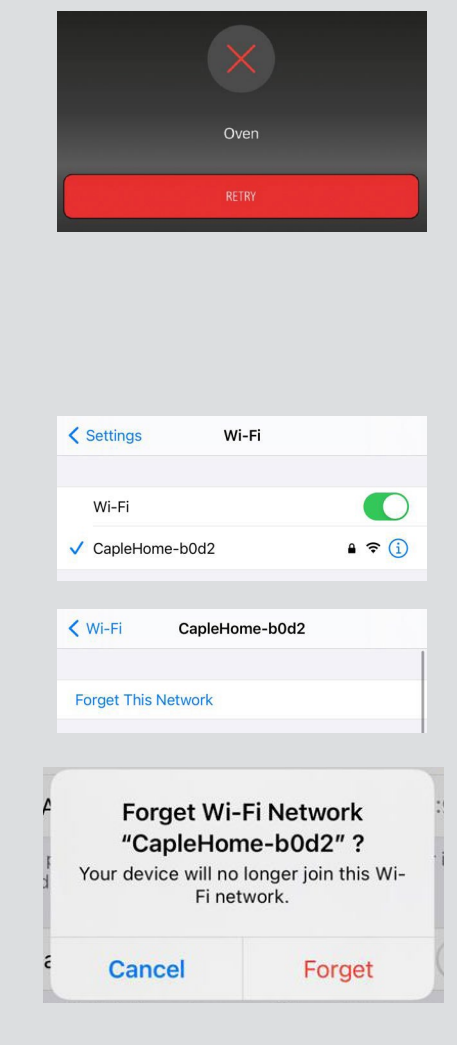